Pôle RH - DDARHL

# OUTIL TEMPS DE TRAVAIL MODE D'EMPLOI

# Sommaire

- <span id="page-1-0"></span>**[LES GRANDS PRINCIPES APPLIQUES DANS L'OUTIL](#page-3-0)**
- **[CONNEXION](#page-4-0)**
- **[RENSEIGNER LE FORMULAIRE](#page-5-0)**
- **[ETABLIR UN PLANNING](#page-10-0)**
	- [Le temps de travail incrémenté et le temps de travail effectif](#page-13-0)
	- [Les recopies de période](#page-15-0)
	- [Les arrêts maladie](#page-18-0)
	- [Les autorisations d'absence](#page-19-0)
	- [Les situations interruptives \(stagiairisation, départ de la Région, etc…\)](#page-20-0)
	- [Appliquer un coefficient bonificateur aux samedis, dimanches et jours fériés travaillés](#page-21-0)
	- [Les cas particuliers : agents d'accueil, veilleurs de nuit](#page-23-0)
	- [Les reports](#page-24-0)
- **[HISTORISATION DES PLANNINGS](#page-25-0)**
- **[IMPRESSION DE LA FICHE DE SITUATION](#page-26-0)**
- **[CET](#page-29-0)**

# **Remarques préalables**

- $\checkmark$  Ce document est une synthèse des différentes fonctionnalités de l'outil planning pour les agents des lycées. Il n'a pas pour vocation de reprendre et d'expliquer le règlement du temps de travail qu'il convient de consulter en parallèle.
- ✓ L'usage de Mozilla Firefox comme navigateur est fortement conseillé pour un fonctionnement optimisé de l'outil.
- ✓ Le Campus des cadres propose régulièrement aux responsables d'équipe un atelier qui permet d'approfondir l'usage de l'outil.
- ✓ En cas de doute sur l'application du règlement ou sur une fonctionnalité de l'outil, il faut contacter son référent RH.

# <span id="page-3-0"></span>**Les grands principes appliqués dans l'outil**

- Les plannings sont des plannings prévisionnels. Ils doivent être établis en début de cycle de manière à informer l'agent de son rythme de travail sur l'année scolaire. Les arrêts maladie reçus et saisis par la Région sont automatiquement synchronisés. En fin d'année scolaire ou au départ de l'agent, l'outil indique les soldes d'heures positifs ou négatifs.
- L'outil gère le temps de travail de façon annualisée, sur une année scolaire.
- Les absences pour raison de santé et les autorisations d'absence impactent la durée effective du temps de travail réalisé par les agents
- Une journée de travail ne peut être inférieure à 7 h et une ½ journée à 3h30 ; ni supérieure à 10 h (avec amplitude maximale de 11h, hors poste accueil logé fixée à 13 h).
- Les 31 jours de congés annuels (25 CA + 2 jours hors période + 4 jours de pénibilité) doivent être positionnés dans les plannings une fois les horaires quotidiens saisis. Les CA sont TOUJOURS positionnés **avant les RTT**.
- Le planning est attaché à l'agent. En cas de mobilité en cours d'année, le planning établi par son précédent EPLE sera à disposition de son nouvel EPLE. Celui-ci pourra le modifier pour l'adapter à son fonctionnement.

# **Connexion**

<span id="page-4-0"></span>Les proviseurs et les gestionnaires ont leur propre code de connexion.

➢ Les chefs d'équipe se connectent avec les identifiant et mot de passe de **leur messagerie professionnelle**

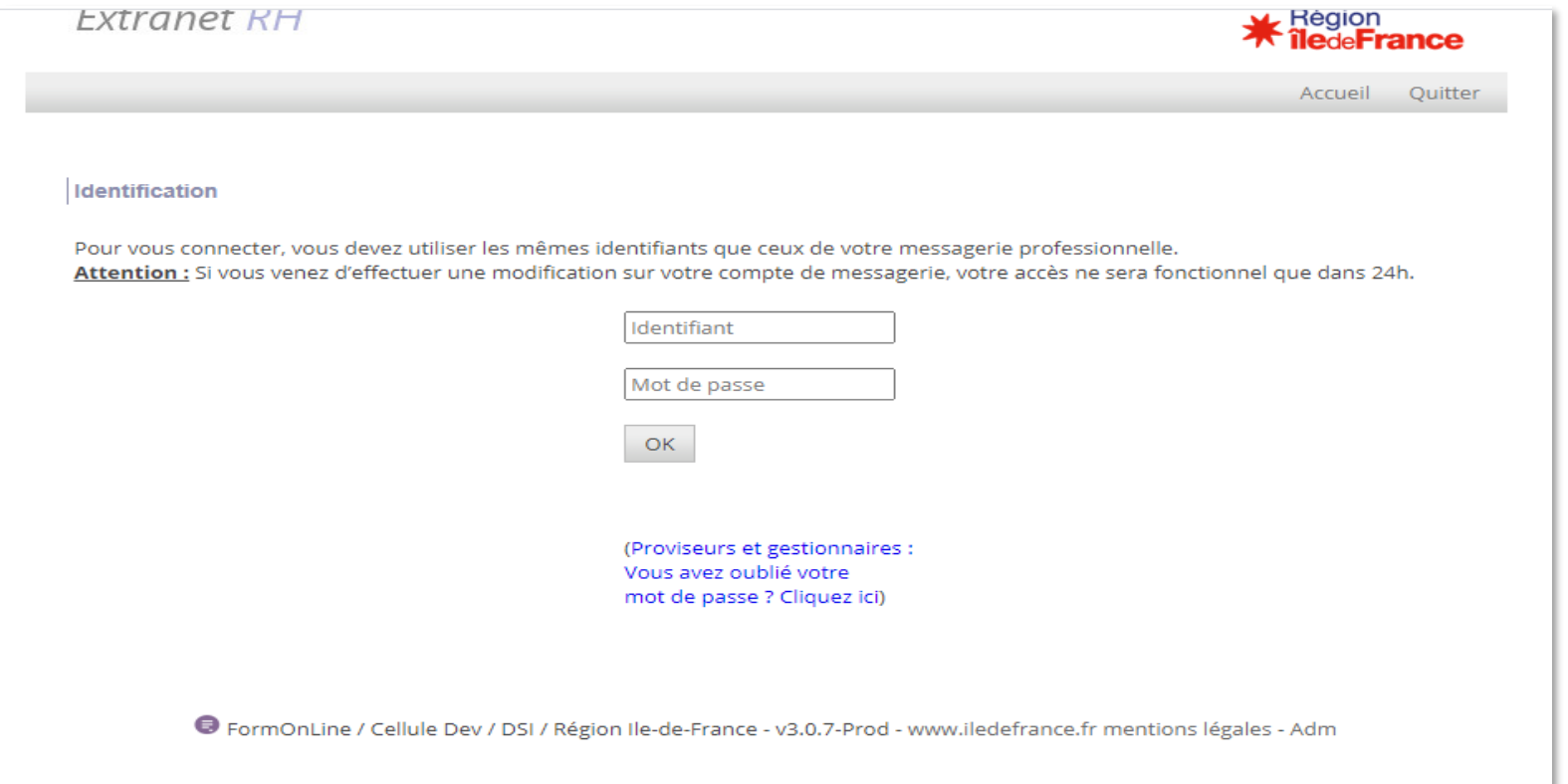

## <span id="page-5-0"></span>**Rappels importants**

- Au moment de l'ouverture d'un planning en début d'année scolaire (année N), tous les évènements de l'année précédente (année N-1) doivent avoir été renseignés, y compris les arrêts maladie de l'été. En effet, lors de l'ouverture du planning de l'année N, les soldes de l'année N-1 s'incrémentent. S'il manque des informations dans le planning N-1, les soldes seront faux et le planning de l'année N sera élaboré avec de mauvaises données.
- Un planning peut comporter quelques changements par rapport à l'année précédente pour tenir compte de l'organisation du lycée et des nécessités de service. Néanmoins, si ces changements sont substantiels, ils doivent avoir été annoncés en juin de l'année N-1 pour que les agents aient cette information suffisamment tôt et puissent en tenir compte dans leur organisation personnelle.

Les changements substantiels sont par exemple, l'ouverture du lycée le samedi matin si ce n'était pas cas avant, le passage en service du soir pour quelqu'un qui était du matin.

Lorsque vous vous connectez plusieurs onglets apparaissent selon les droits accordés :

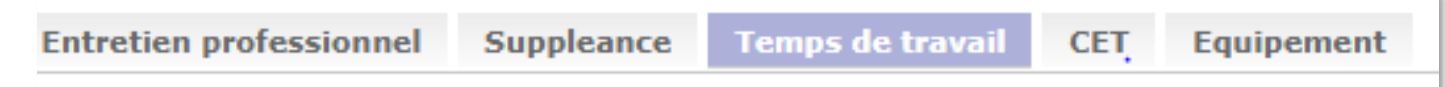

- ➢ Cliquez sur l'onglet « Temps de travail » et la liste des agents apparait.
- ➢ En début de cycle, cliquez sur : « nouvelle fiche de situation de temps de travail »
	- 2015 : Fiche du 01/09/2015 au 31/08/2016 > Modifier > Imprimer > Supprimer
	- 2013 : Fiche du 01/09/2013 au 31/08/2014 > Imprimer
	- 2014 : Fiche du 01/09/2014 au 31/08/2015 > Imprimer
	- > Nouvelle Fiche de situation temps de travail

Le formulaire apparait.

Il est divisé en 6 parties :

- **Partie 1 : Données de l'agent :** Partie préremplie avec le nom, prénom, matricule et catégorie de l'agent (titulaire, non titulaire, stagiaire)
- **Partie 2 : Reliquat période précédente:** Voir rubrique « reports »
- **Partie 3 : Données de référence**

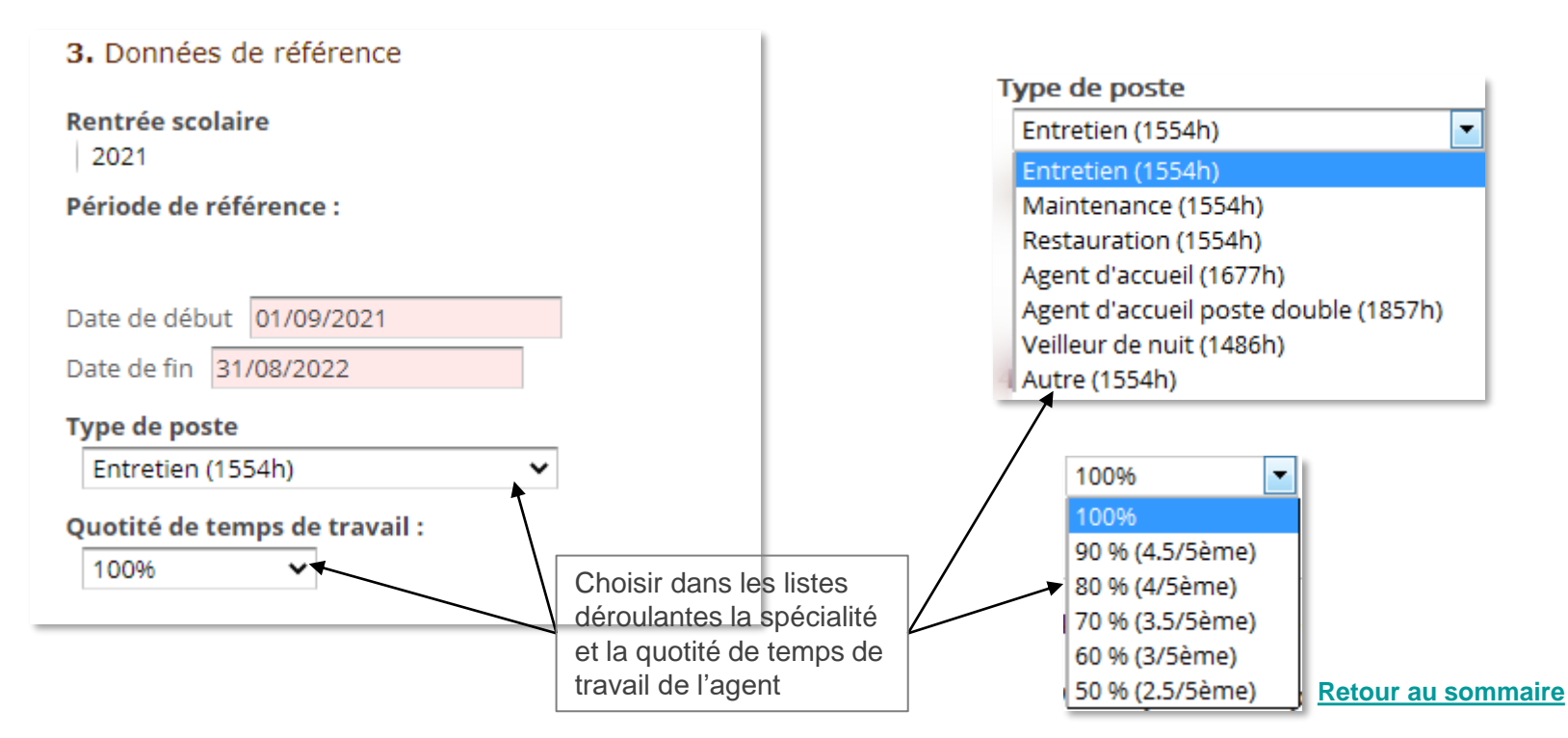

## • **Partie 4 : Planning de l'agent – temps de travail**

Vous allez indiquer le nombre d'heures effectuées par l'agent par jour habituellement. La valeur par défaut est de 8 h 00. vous pouvez bien entendu changer cette valeur.

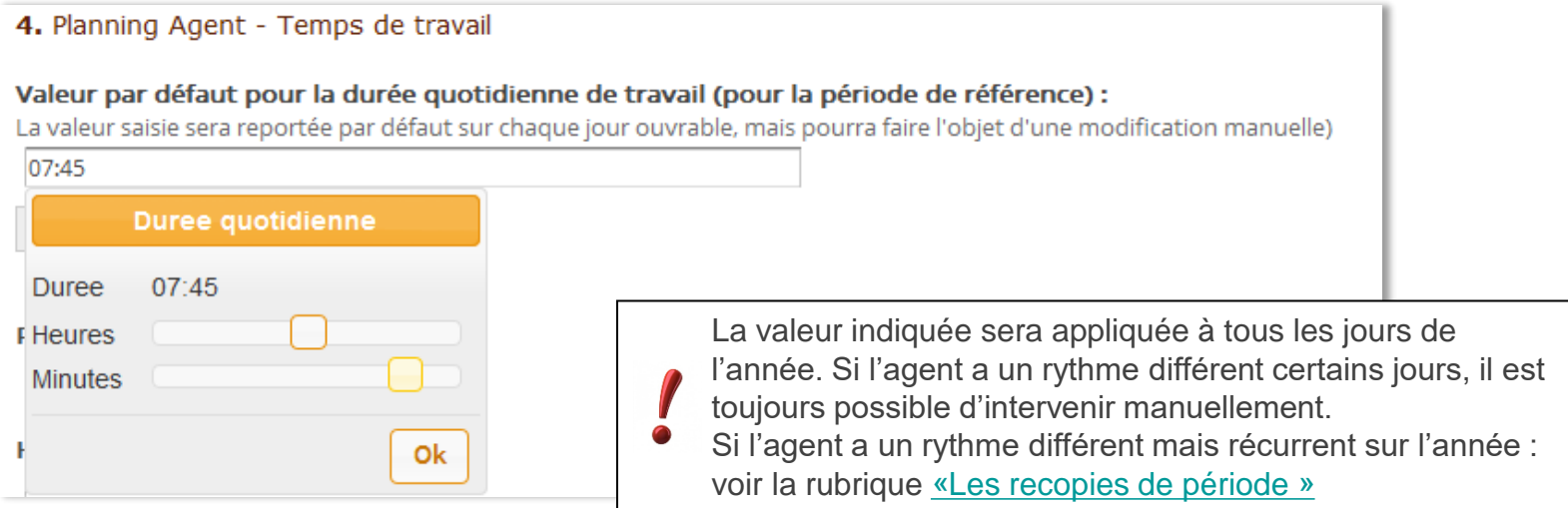

### • **Partie 5 : Reports et impacts RTT**

Compteurs qui indiquent au moment « T » la situation de l'agent. Il n'y a aucune saisie à faire.

### • **Partie 6 : commentaires**

\*

A tout moment, il est possible d'apporter des précisions et des informations quant à la situation de l'agent

(exemple : horaires d'arrivée et de départ, temps de pause méridienne…)

Ce texte apparait lors de l'impression de la fiche de situation que l'agent doit signer.

### • **Partie 7: Compte épargne-temps**

Ce paragraphe n'est accessible qu'au mois de septembre.

<span id="page-10-0"></span>• Lorsque vous cliquez sur le bouton « initialiser un nouveau planning », le planning de l'agent apparait.

• Une partie des CA est positionnée par défaut (modifiable). Il y a également la matérialisation des congés scolaires et des jours fériés.

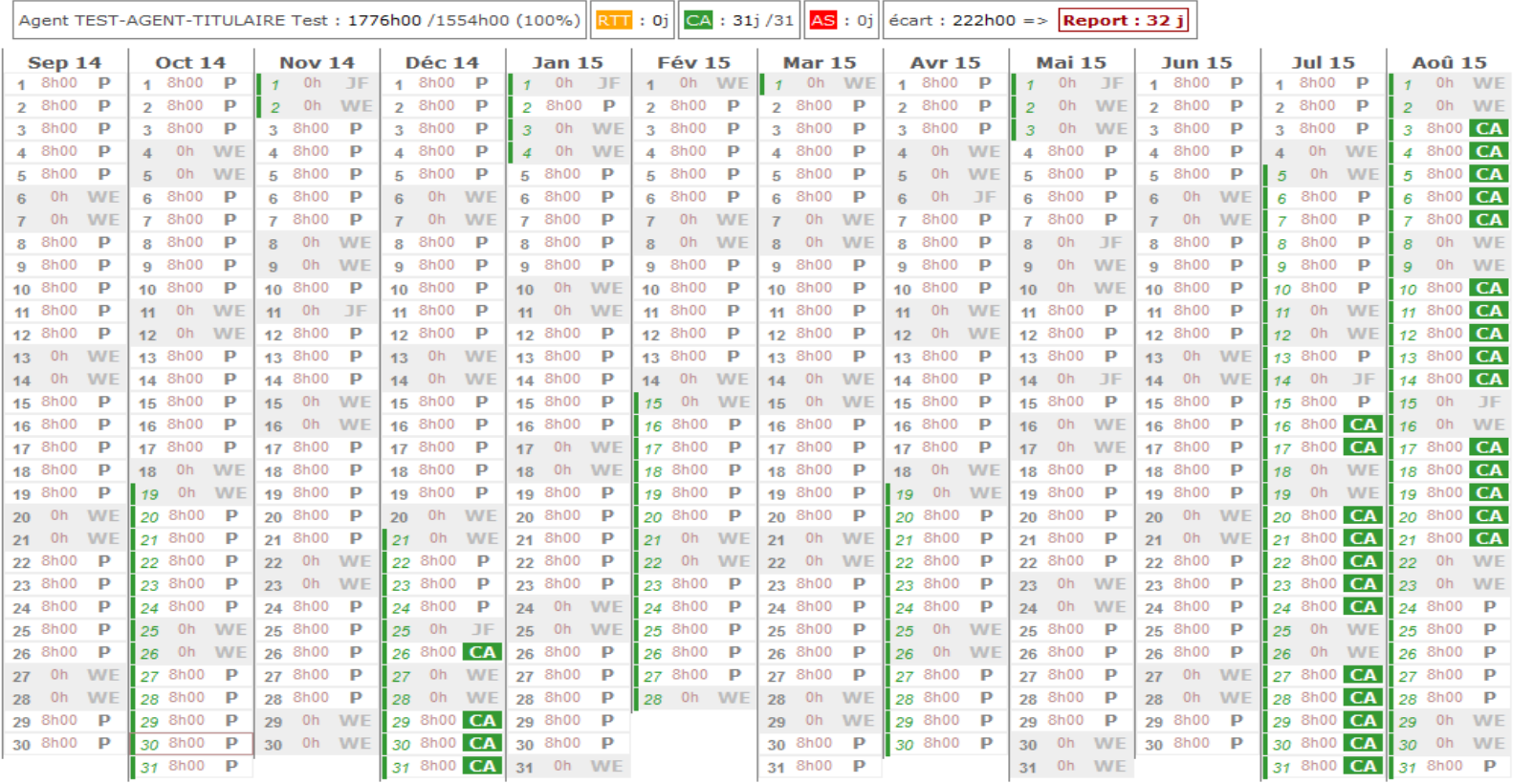

Pour tout planning prévisionnel, votre objectif principal est d'arriver à un report égal à 0.

## • **Procédure:**

- 1- Saisir les horaires quotidiens
- 2- Placer les CA
- 2- Vérifier que les heures qui doivent être bonifiés sont bien rentrées
- 3- Positionner les jours RTT

## • **Règle de l'arrondi favorable à l'agent**.

Il se peut qu'il y ait un écart de quelques heures. L'outil appliquera toujours la règle de l'arrondi favorable à l'agent

- $*$  Si écart de  $-2$  h, le report sera lui égal à 0
- \* Si l'agent a + 30 minutes, l'outil comptabilisera un report de +0,5 jour

## **Exemple** de planning type pour un agent travaillant 8h/jour

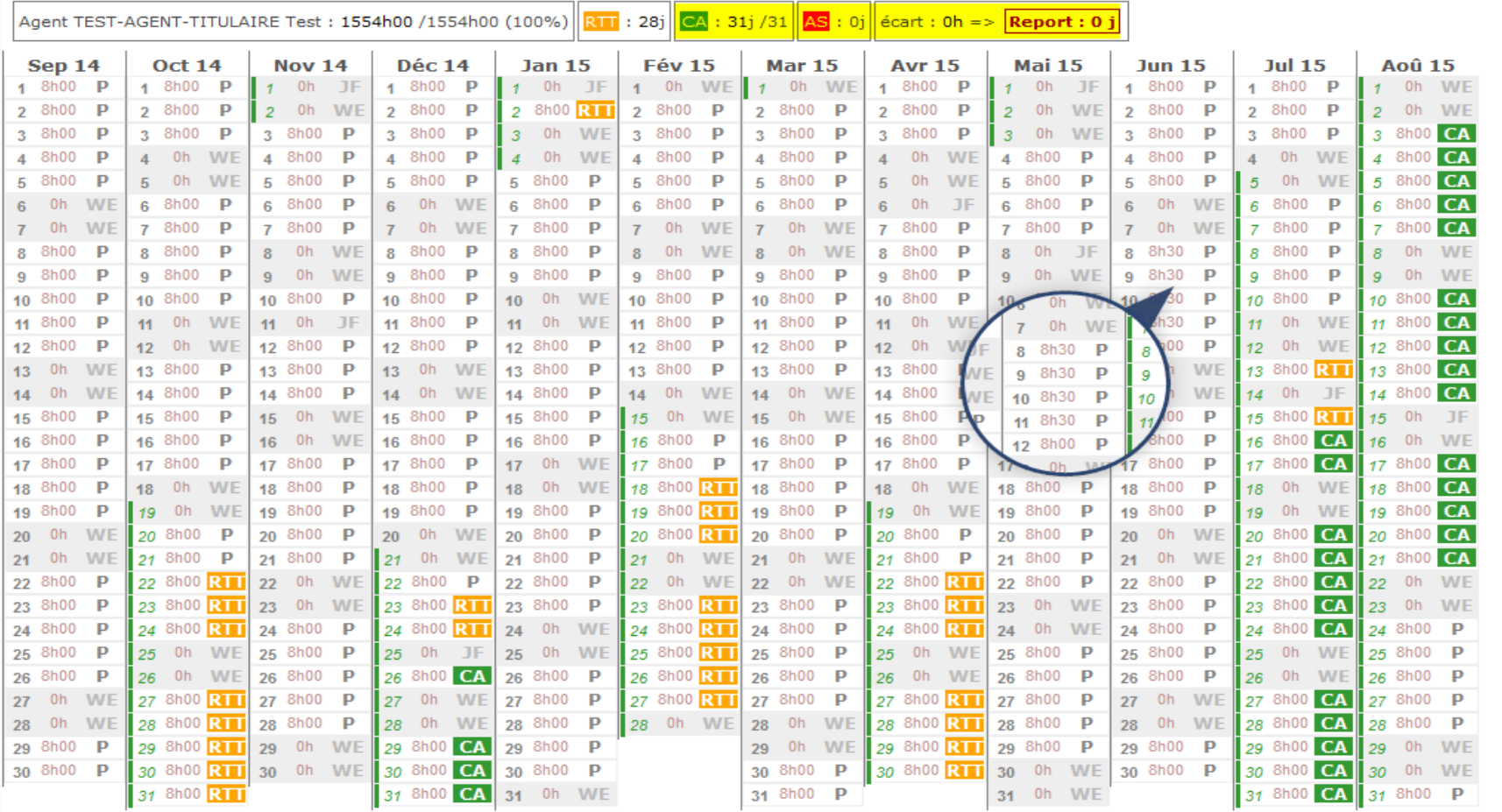

## **Le temps de travail incrémenté et le temps de travail effectif**

<span id="page-13-0"></span>Selon le motif qui qualifie la journée, l'outil comptabilisera un nombre d'heures de travai Une journée de 8h sera comptabilisée 8h en travail effectif si aucune autre mention n'est saisie.

Si une AA est indiquée pour cette journée, la journée de 8h sera comptabilisée à 7h en travail effectif puisque les AA impactent les RTT.

Vous pouvez immédiatement le voir en regardant la premier ligne du bloc. C'est sur cette base que l'outil établira le nombre d'heures effectuées par l'agent.

> Les motifs indiqués dans l'encart « présence » n'ont pas d'impact sur les RTT

Les autorisations d'absence ont un impact RTT.

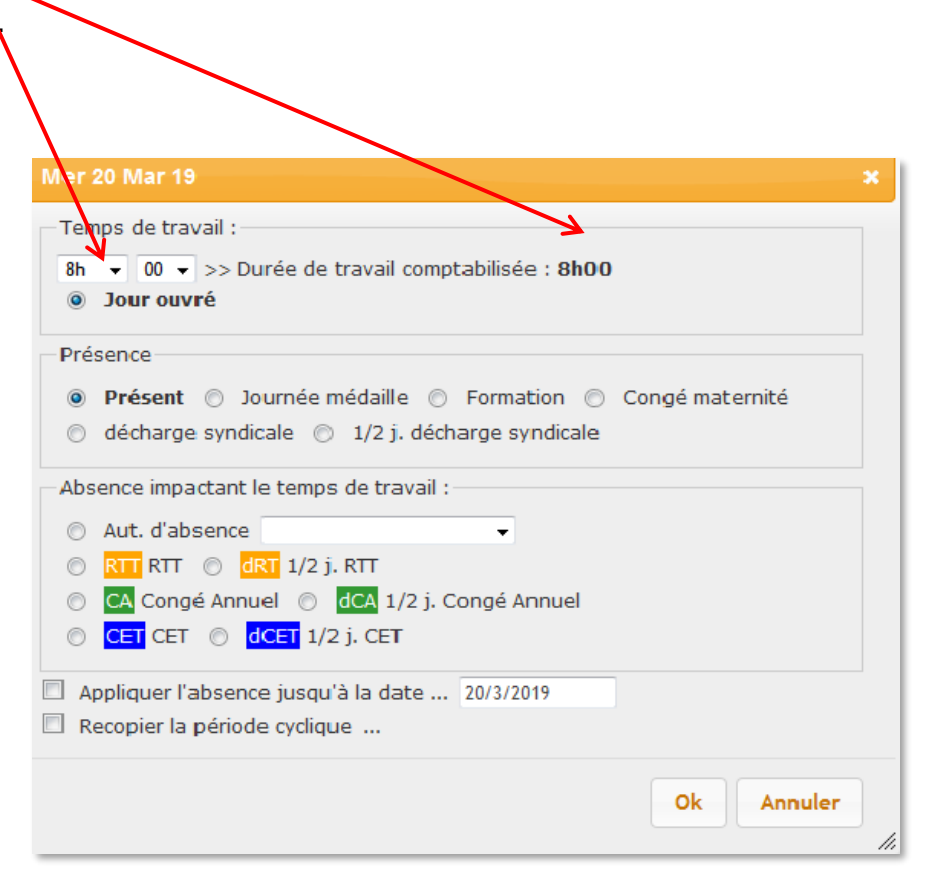

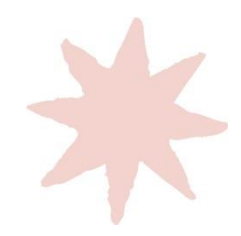

**Les abréviations**

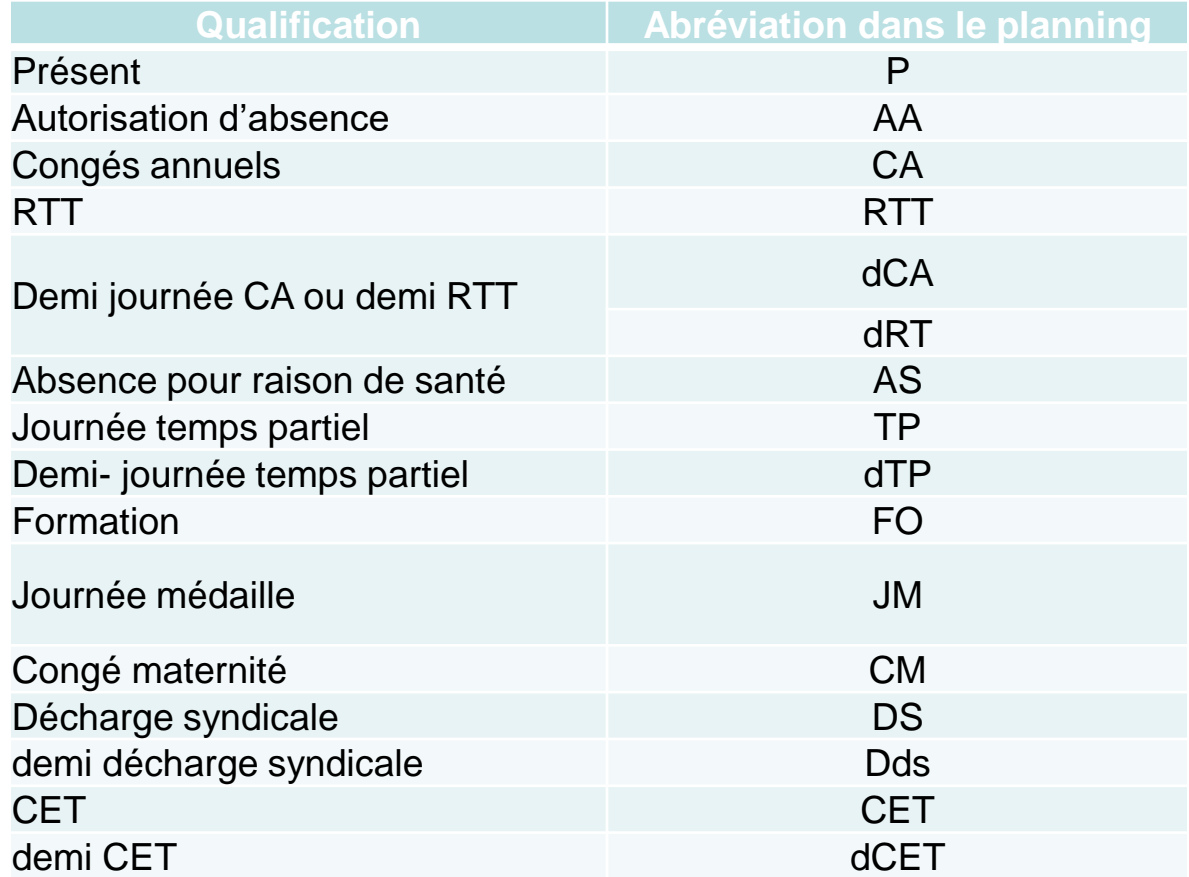

<span id="page-15-0"></span>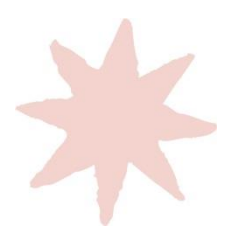

.

## **Etablir un planning Les recopies de période**

L'outil vous donne la possibilité de recopier des périodes. Cela peut être utile si l'agent a un rythme différent d'une semaine sur l'autre, s'il est à temps partiel et a un jour « temps partiel » f  $\frac{1}{1}$  8h00 P

Prenons l'exemple d'un agent à temps partiel qui a pour jour fixe de TP le mercredi :

Il faut, sur la première semaine complète de l'année (du lundi au dimanche), qualifier le mercredi en jour TP.

Ensuite vous cliquez sur n'importe quel jour du planning, la boite de dialogue

apparait et il suffit de cocher la case « recopier la période cyclique » pour que les lignes de saisie de date apparaissent

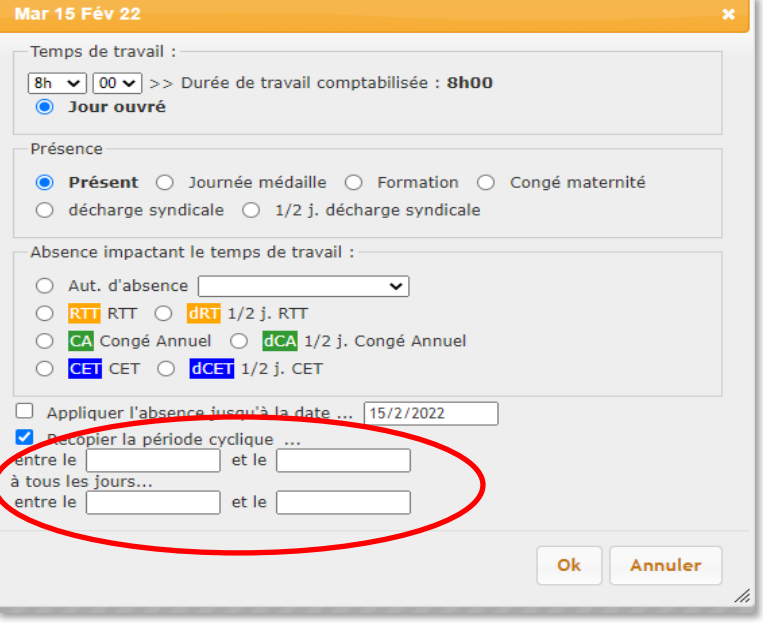

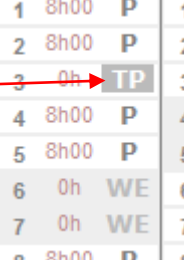

**Les recopies de période**

Il faut donner une période de référence sur la 1ère ligne qui va du **lundi au dimanche**  (dans l'exemple du 6 au 12 septembre) Puis saisir la période où vous souhaitez que ce rythme soit recopié (multiple de 7 jours).

**Dans tous les cas, il faut nécessairement que la période soit comprise entre un lundi et un dimanche.**

Dans l'exemple la période de référence est du lundi 6 septembre au dimanche 12 septembre et l'application de cette recopie sera faite du lundi 13 septembre au dimanche 29 août.

Validez en cliquant sur OK.

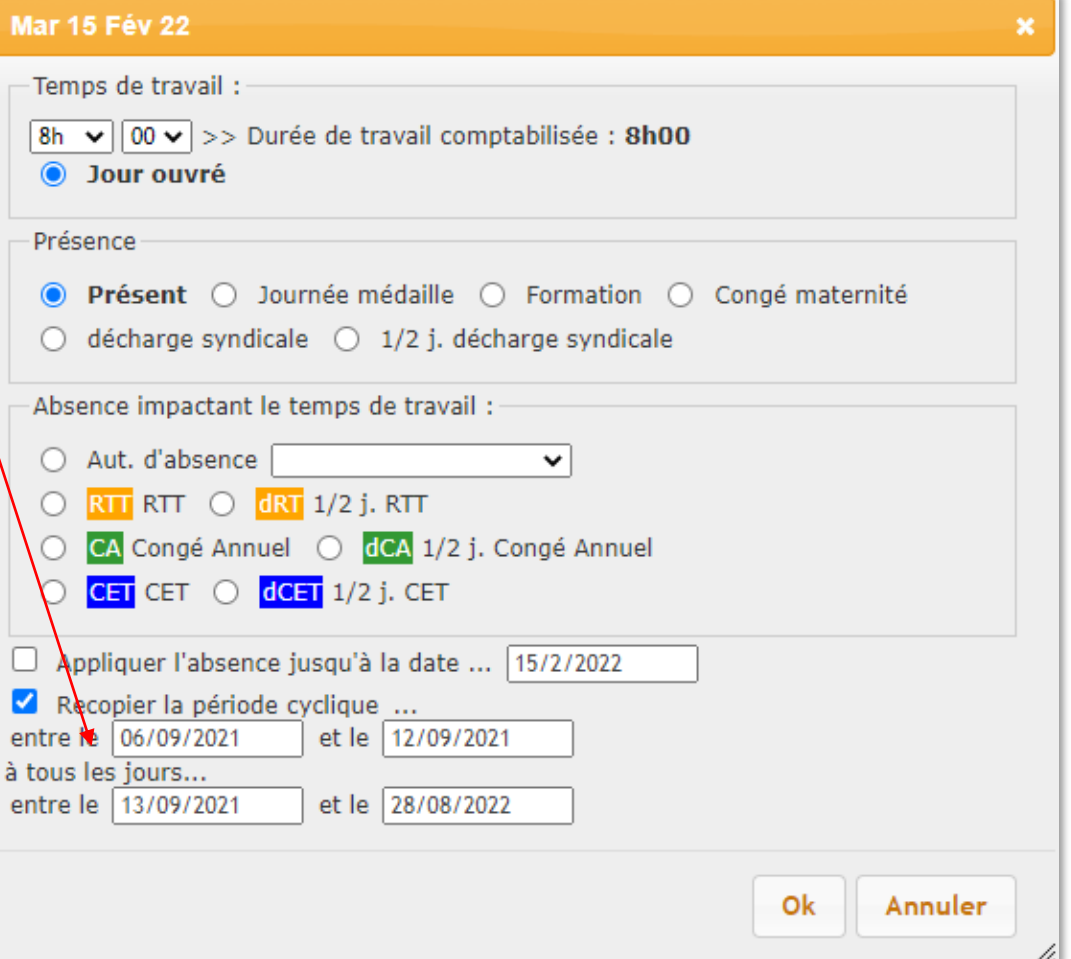

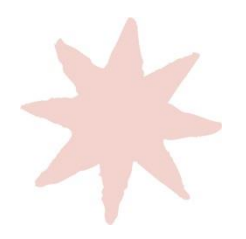

## **Les recopies de période**

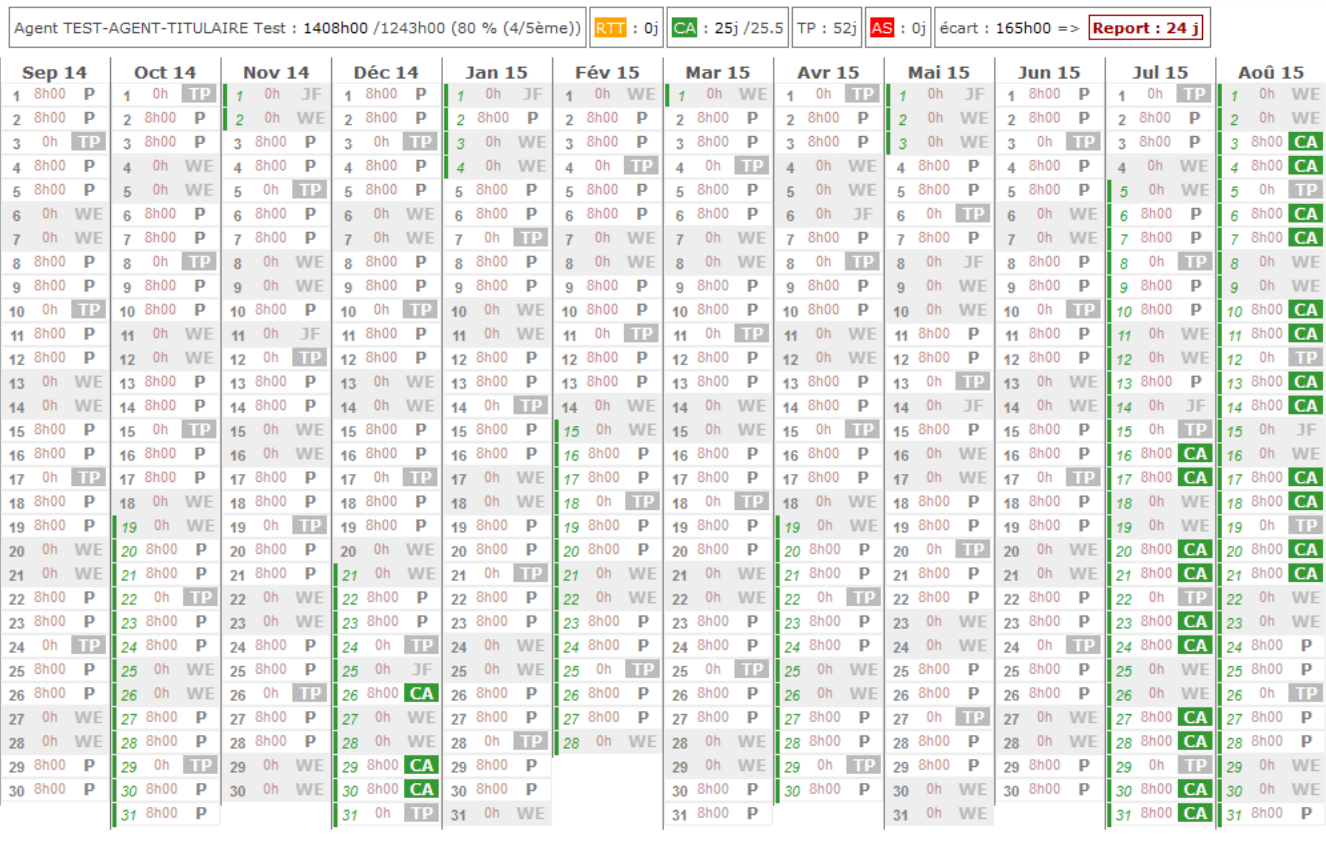

Les jours TP seront bien dupliqués sur toute l'année. Ensuite, comme pour tout planning, il suffit de positionner CA et RTT de manière à mettre à zéro le compteur « report ».

Cette méthode est applicable également lorsque ce sont les heures effectuées quotidiennement qui sont différentes et/ou si le rythme est, par exemple 2 jours à 8h30 et 3 jours à 8 h sur une semaine et le contraire la semaine suivante.

**[Retour au sommaire](#page-1-0)**

Ok Annuler

## **Etablir un planning Les arrêts maladie**

- <span id="page-18-0"></span>• La liste des arrêts maladie apparait dans la fiche agent de l'onglet « poste et agent ».
- Depuis juillet 2015, les arrêts s'incrémentent automatiquement dans les planning des agents. Vous n'avez donc plus la possibilité de les saisir. De ce fait nous vous conseillons de garder une copie des arrêts que les agent doivent continuer à vous transmettre.
- La synchronisation se fait à chaque connexion. Il faut néanmoins tenir compte des délais d'acheminement et de saisie dans notre outil de gestion, ce qui implique que la mise à jour des compteurs ne soit pas immédiate.

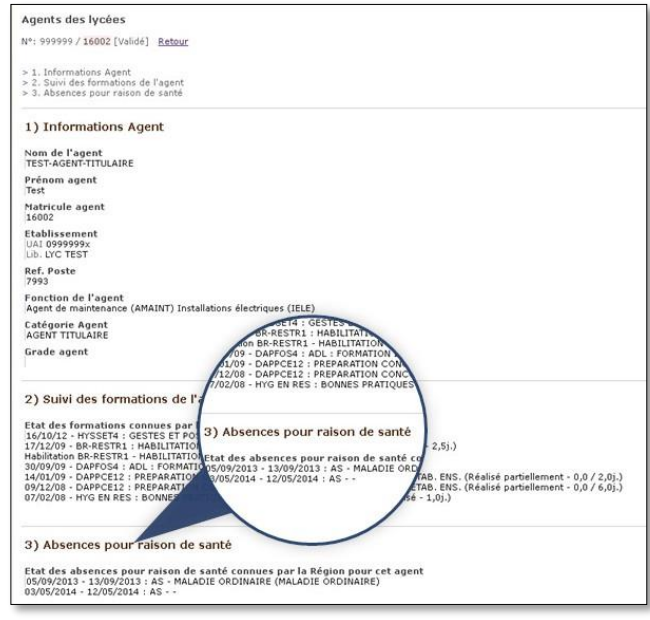

<span id="page-19-0"></span>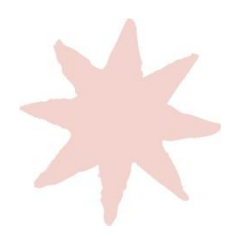

**Les autorisations d'absence AA**

- *Les autorisations d'absence ont un impact sur les RTT :* si la durée posée dans le planning est de 8H, le décompte en heures de travail sera de 7H
- **Dès lors que vous qualifiez une journée (ou plusieurs) en autorisation d'absence, vous** devez préciser le/motif dans la liste déroulante à votre disposition.

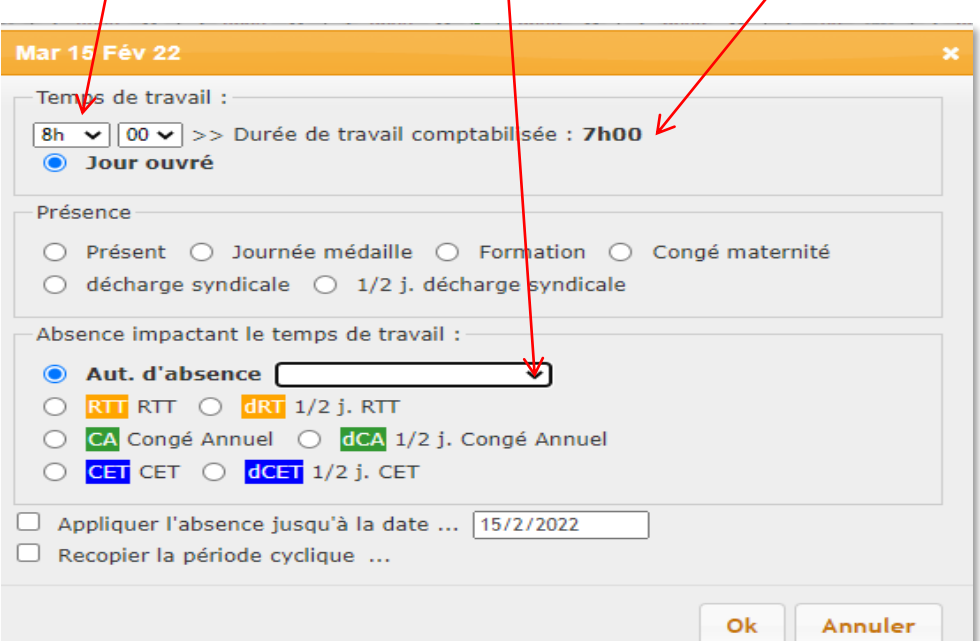

Ne pas confondre autorisation d'absence et aménagement horaire : si un agent a besoin d'une ou plusieurs heures pour un rv médical par exemple, cela ne peut être considéré comme une autorisation d'absence : soit il récupère ces heures, soit il pose une ½ journée RTT.

<span id="page-20-0"></span>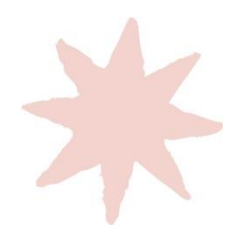

## **Les situations interruptives**

- Il n'y a que 4 situations qui impliquent la clôture d'un planning: la mise en stage d'un agent non titulaire, une disponibilité et un départ de la Région et le changement de quotité de temps de travail.
- En dehors de ces 4 motifs, **il faut faire un planning à l'agent**, même s'il est absent temporairement (y compris CLM, CLD, etc…). Le planning suivra l'agent s'il change d'établissement, donc il est bien à élaborer sur toute l'année.
- En cas de nécessité de clôturer le planning, l'outil recalculera automatiquement la situation de l'agent à la date de clôture de situation que vous aurez saisie, notamment les droits à congé.

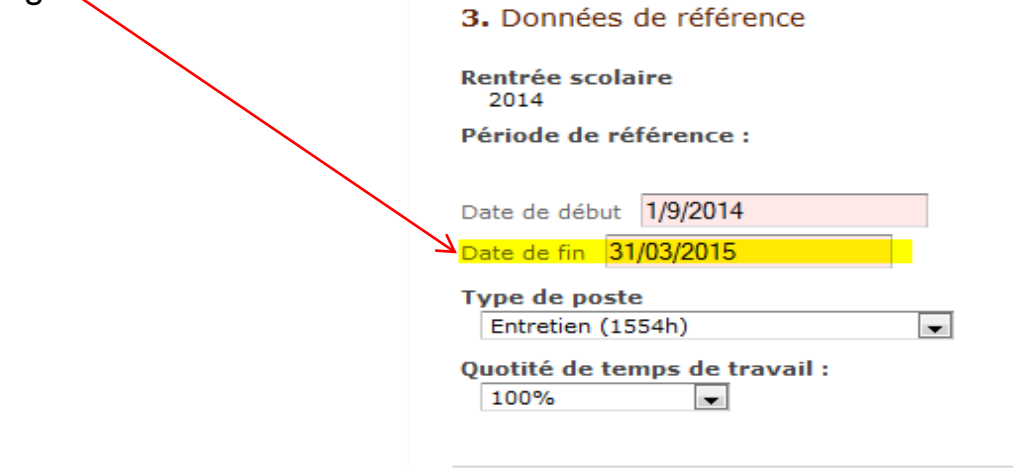

<span id="page-21-0"></span>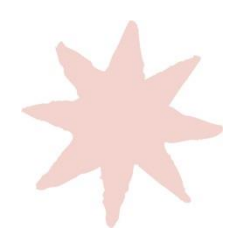

**Appliquer un coefficient bonificateur aux samedis, dimanches et jour fériés travaillés**

- Le principe :
	- o Les samedis peuvent être valorisés sous conditions (voir slide suivante)
	- o Les dimanches et jours fériés sont valorisés à 1,5
	- o Le 1er mai est valorisé à 2

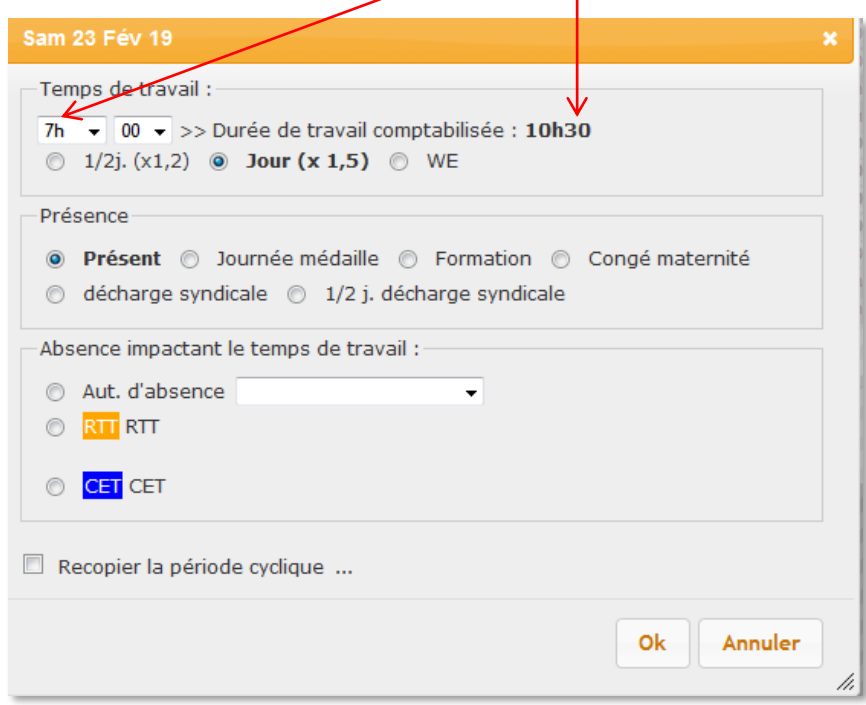

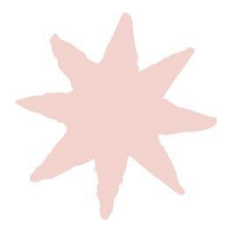

## **Appliquer un coefficient bonificateur aux samedis, dimanches et jour fériés travaillés**

• Pour **les samedis**, la boite de dialogue sera différente. Vous aurez le choix de la valorisation, les règles variant selon les situations :

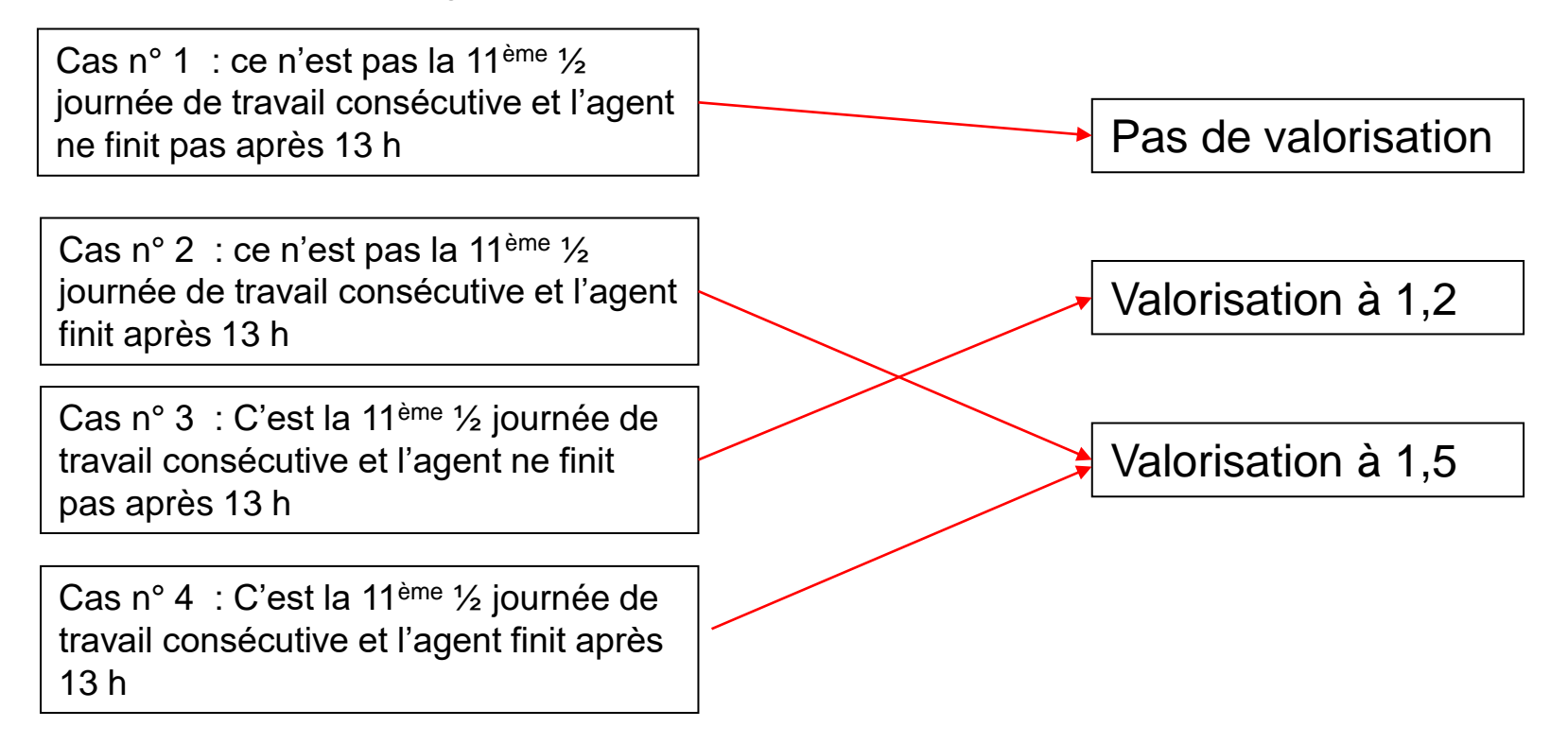

<span id="page-23-0"></span>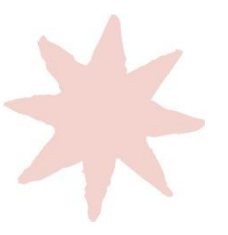

## **Les cas particuliers : agents d'accueil, veilleurs de nuit**

Les agents d'accueil logés:

Ils ont un nombre d'heures à effectuer plus important que les autres agents. Ce sont des horaires dits d'équivalence. Néanmoins les règles habituelles s'imposent:

- o Pas de journée de travail supérieure à 10 h
- o Pas d'amplitude horaire de plus de 13 h
- o Le nombre d'heures de travail hors présence élèves ne peut dépasser 8 h
- Les veilleurs de nuit :

Ces agents peuvent être amenés à travailler de manière récurrente les week-end, leur coupure hebdomadaire se situant alors sur d'autres jours de la semaine. C'est pourquoi, pour cette fonction (et uniquement dans ce cas), vous avez la possibilité de positionner des jours de repos hebdomadaire (RH) sur des jours de la semaine autres que le week-end.

<span id="page-24-0"></span>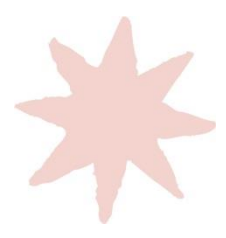

## **Etablir un planning Les reports**

Les reports sont indiqués lorsque vous créez une nouvelle fiche de situation (soit en début de cycle scolaire, soit lorsqu'il y a une situation interruptive)

### 2. Reliquat période précédente

Pour saisir des reports de la période précédente, se reporter au cadre 'reports' de la fiche de situation de la période précédente de l'agent.

### [Report A]:

Résultat du calcul effectué par l'outil qui prend en compte l'ensemble des données saisies dans le planning de l'agent (RTT, CA, absence pour maladie ?) pour indiquer le solde (positif ou négatif) des jours à reporter sur l'année n+1 (ou sur la période s'il s'agit d'une clôture en cours d'année). L'outil applique l'ensemble des règles de calcul énoncées dans le règlement du temps de travail.

### [Report B]:

Indique le nombre de jours de congés annuels (positif ou négatif) et permet de mettre à jour le compteur des CA de l'année n+1 (ou de la période).

### Report A (automatique) :

### $\vert$  1.5

#### **Report A:**

(Exemple: impact RTT = -0.5)

Nb de jours : 1.5

#### Report B (automatique)

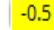

**Report B:** 

Nb de jours : - 0.5

Les champs sont pré-remplis avec les soldes des compteurs repris automatiquement de la période précédente.

Cette fonctionnalité évite les erreurs de saisie qui peuvent fausser les compteurs puisque les chiffres sont formatés pour être reconnus par l'outil.

 $\lambda$ 

<span id="page-25-0"></span>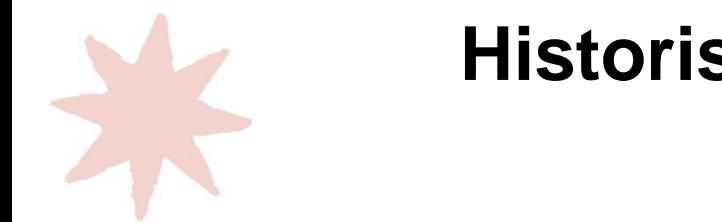

# **Historisation des plannings**

Les plannings étant attachés à l'agent, dès lors qu'un agent est affecté dans votre établissement vous avez à disposition son ou ses plannings de l'année en cours ainsi que ceux de l'année n-1, celui de l'année n-2 uniquement en consultation

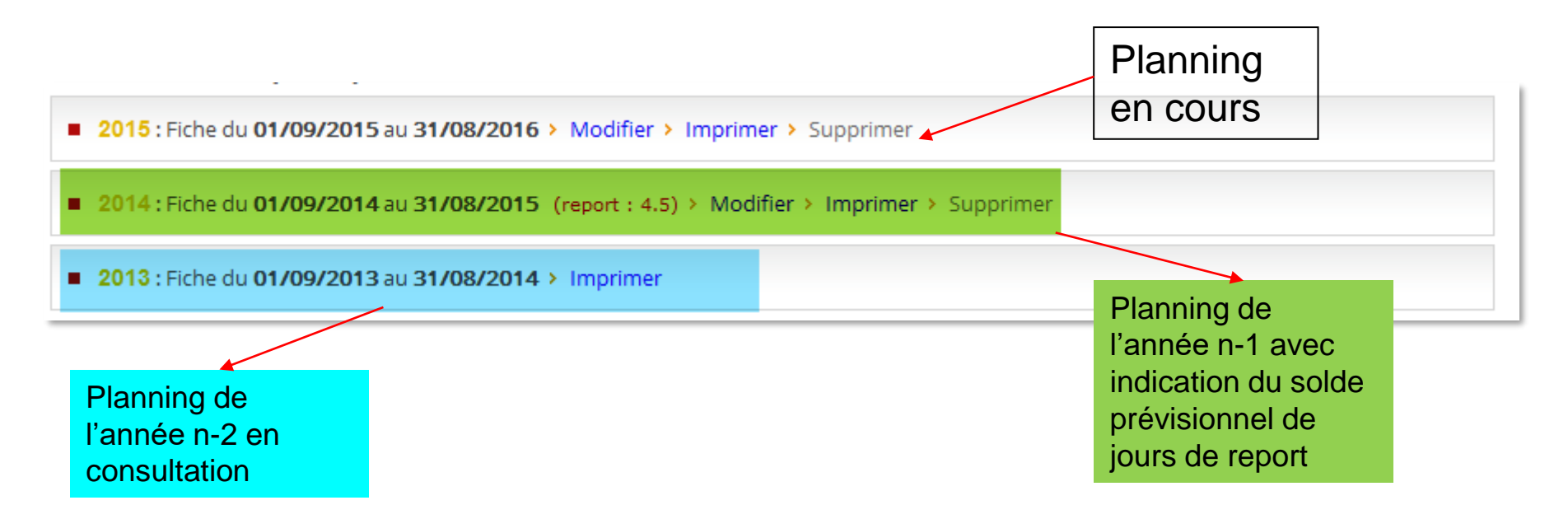

<span id="page-26-0"></span>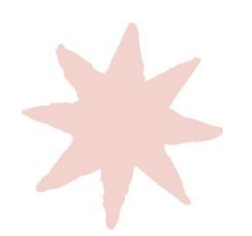

# **Impression de la fiche de situation**

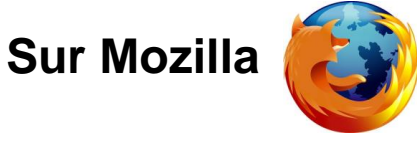

A l'établissement du planning, à la fin du cycle et à chaque changement de situation en cours d'année (arrêts maladie, autorisation d'absence…), une fiche de situation doit être imprimée et remise à l'agent pour information et signature

1- Depuis l'onglet « temps de travail », cliquez sur « imprimer »

2015: Fiche du 01/09/2015 au 31/08/2016 > Modifier > Imprimer > Supprimer

# **Impression de la fiche de situation**

La fiche de situation dans sa version imprimable apparait :

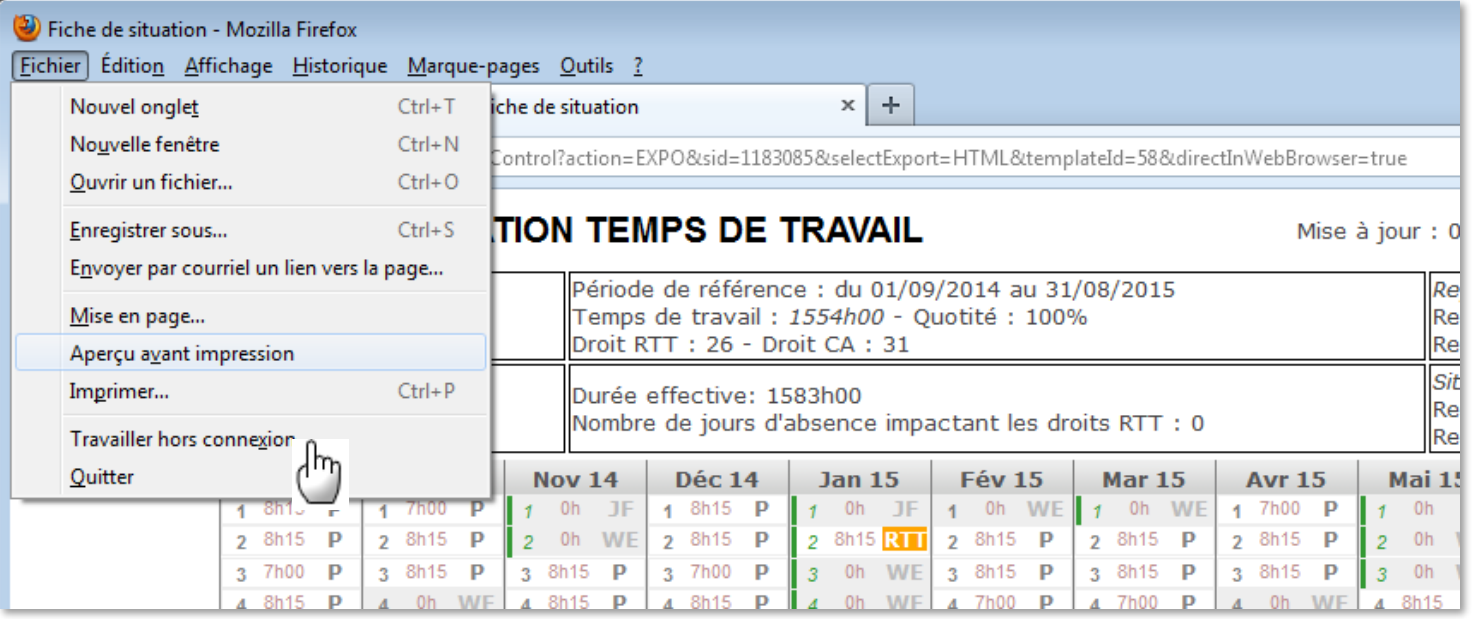

2 – Dans le menu « fichier » cliquez sur « aperçu avant impression »

# **Impression de la fiche de situation**

- 3 Pour obtenir l'ensemble du planning sur une seule feuille, il faut indiquer :
- Une échelle de 80 %
- Un mode « paysage »

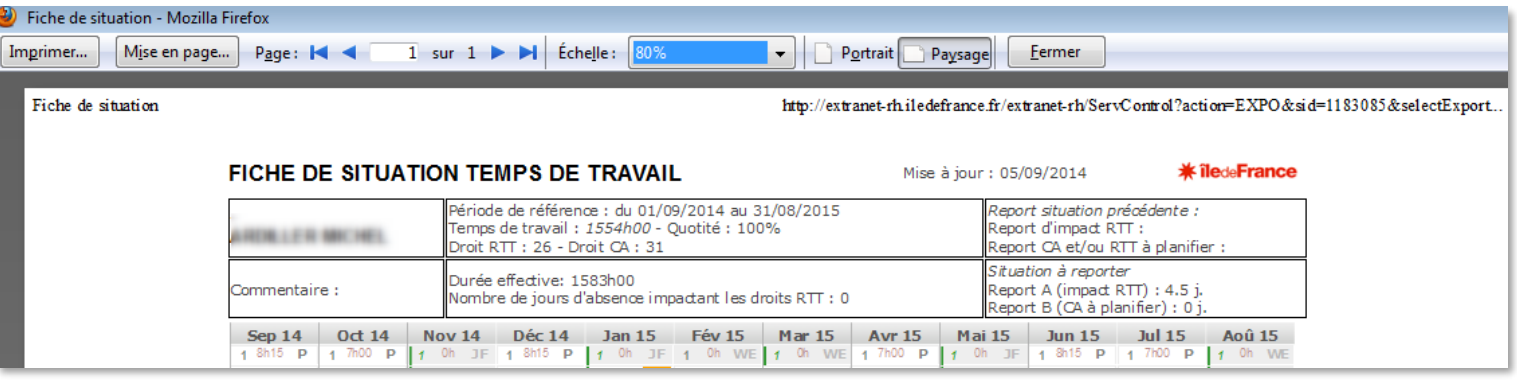

4- Si les couleurs n'apparaissent pas à l'impression il faut cliquer sur le bouton « mise en page » et cocher l'option « imprimer fond de page (couleur et image)

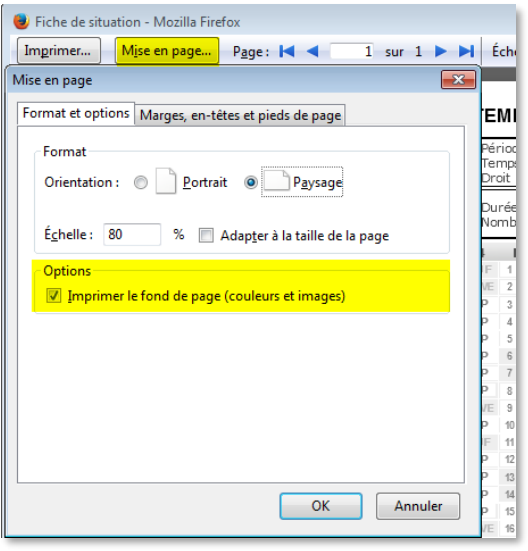

# **CET**

<span id="page-29-0"></span>L'alimentation du CET n'est possible qu'en septembre pour les agents des lycées. En cas de soldes positifs, l'agent a la possibilité de demander l'alimentation de son CET via son compte EXTRANET.

*Exemple: E*n cas de reliquats positifs sur le planning de l'année 2020/2021, l'agent peut demander, en septembre 2021, que ces soldes soient portés au crédit de son CET.

- Le planning de l'année N-1 doit être entièrement terminé; tous les arrêts maladie intervenus notamment pendant les vacances d'été doivent être incrémentés afin que les soldes soient justes.
- L'alimentation du CET se fait **AVANT** la création du planning de l'année N. *Exemple:* En septembre 2021, l'alimentation du CET basée sur le reliquat du planning 2020/2021 se

fait **AVANT** l'élaboration du planning 2021/2022.

• En cas de soldes positifs non versés sur le CET, ces soldes sont reportés sur le planning de l'année N.

*Exemple: E*n cas de soldes positifs en fin de planning 2020/2021, ces soldes sont reportés automatiquement sur le planning 2021/2022 si la procédure CET n'est pas correctement faite. Par conséquent, les soldes positifs ne sont jamais perdus.

**CET**

L'alimentation d'un CET se fait en **3 phases toutes obligatoires** pour que la procédure soit valide:

**Phase 1-** En septembre et avant que son planning de l'année scolaire qui démarre ne soit fait, l'agent demande l'alimentation de son CET via son compte EXTRANET, « alimentation de mon CET ».

**Phase 2-** Le supérieur hiérarchique valide la demande de l'agent dans l'onglet CET de son compte EXTRANET.

**Phase 3-** Le supérieur hiérarchique remplit le paragraphe 7 de la fiche de situation de l'agent sur le planning N-1. Cette action remet les compteurs du planning N-1 à zéro, ce qui permet de créer le planning de l'année N. Si le paragraphe n°7 de la fiche n'est pas remplie, la procédure n'est pas validée et le CET n'est pas alimenté. Les soldes sont alors reportés sur l'année qui commence.

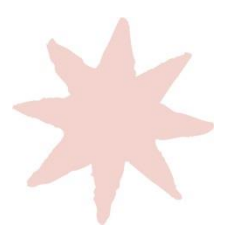

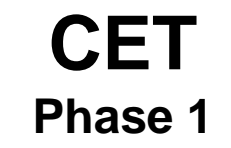

Exemple: Copie d'écran du compte Extranet d'un agent qui un des reliquats positifs: dans ce cas, l'agent peut déposer 20 jours sur son CET. Il doit saisir le chiffre 20 dans le rectangle orange.

### 2. Demande d'alimentation

- Le nombre de jours maximum qu'il vous est possible de stocker dans votre compte épargne-temps est indiqué ci-dessous.
- Merci d'indiquer un nombre entre 1 et le nombre maximum indiqué puis de cliquer sur enregistrer.  $\bullet$

### Année de la demande

2021

Sous réserve de l'exactitude du nombre de jours d'absence de l'année scolaire précédente, votre solde de congés et de RTT est le suivant : Nombre de jours de congés : | 5.0 Nombre de jours de RTT : | 15.0

Le nombre maximum de jours qu'il vous est possible de stocker dans votre CET est donc : 20.0

Le nombre de jours que je souhaite stocker dans mon compte épargne-temps est

Merci de bien vérifier le nombre de jours renseigné : il ne sera plus possible de modifier la demande après l'enregistrement

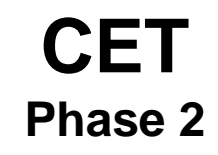

Exemple: Copie d'écran du compte Extranet d'un N+1 qui doit valider une demande d'alimentation de CET dans l'onglet CET.

### 2. Demande d'alimentation

- · Le nombre de jours maximum qu'il vous est possible de stocker dans votre compte épargne-temps est indiqué ci-dessous.
- · Merci d'indiquex un nombre entre 1 et le nombre maximum indiqué puis de cliquer sur enregistrer.

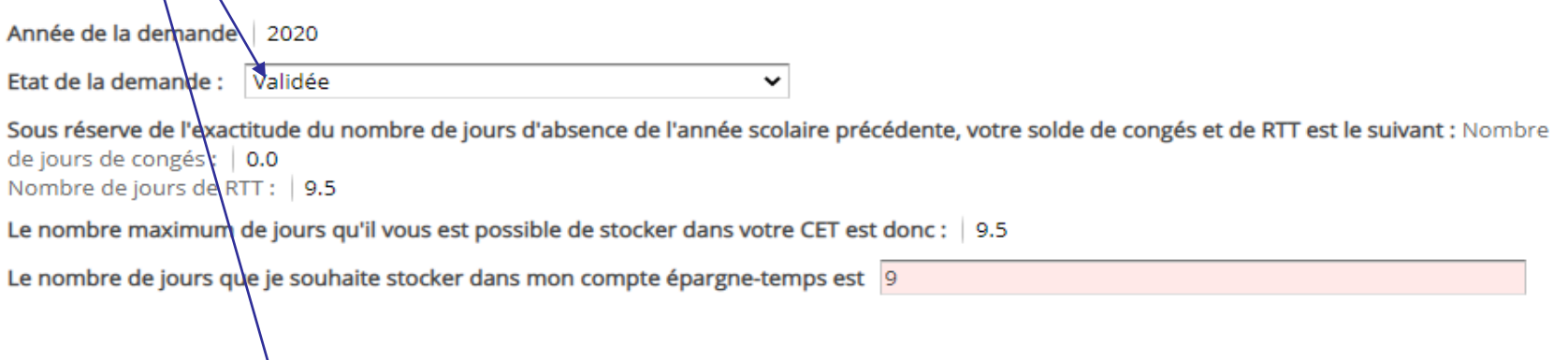

### 3. Réservé N+1

Dans le cas où vous validez cette demande, et afin de conserver un historique des demandes effectuées, Merci d'indiquer dans le champ ci-dessous le nombre de jours qui ont été ajoutés au CET de l'agent :

Nombre de jours ajoutés : 9

Vous devez impérativement saisir ce chiffre dans la nouvelle fiche de situation de votre agent afin que le CET soit alimenté

**ENREGISTRER** Annuler Ä

́

**CET Phase 3**

Le N+1 se rend sur la fiche de situation de l'agent et alimente le CET de l'agent: ici, il devra mettre le chiffre 2 dans le champ approprié.<br>7. Compte épargne-temps

Solde de référence du CET :

Nb de jours :  $\vert 0$ 

Solde réel du CET Nb de jours :  $\vert 0 \vert$ 

 $\mathcal{P}$ 

### Nombre de jours qu'il est possible de stocker dans le CET

L'alimentation du CET de cet agent est soumise aux contraintes suivantes :

- · Si l'agent n'a aucun excédent de CA ou de RTT, le CET ne peut être alimenté.
	- > C'est le cas de/cet agent, il a consommé tous ses CA et ses RTT, ou trop de CA et de RTT.
- L'alimentation d $\rlap{/}$  CET mettra à zéro les reports positifs de l'agent.
- · Afin d'alimente/le CET depuis les congés annuels, l'agent doit avoir consommé au moins 4 fois sa durée hebdomadaire de travail depuis se CA.
	- L'agent a consommé 0 CA. 4 fois sa durée hebdomadaire de travail correspond à 20 jours. Son CET ne pourra donc pas être alimenté depuis ses CA.
- · Le solde du/CET ne peut dépasser 60 jours.
- · Lors de l'al/mentation du CET, le solde utilisé comme référence est celui calculé au 31 août dernier.
- . Le CET n'est disponible qu'aux agents titulaires.
- La part en congés annuels du CET ne peut être au maximum que d'une fois la durée hebdomadaire de travail de l'agent plus 2 jours.

En prenant en compte ces contraintes, le nombre de jours maximum qu'il est possible de stocker dans le CET de cet agent est :

Nombre de jours que vous souhaitez ajouter au CET de cet agent :

 $\Box$  Je prends conscience du fait que l'alimentation du CET supprimera tout les reports positifs de l'agent. Et ai communiqué cette information à l'agent concerné.

**VALIDER L'ALIMENTATION DU CET**